# **ResetPIN User Guide**

### **Contents**

- 1 How to recover a lost PIN
- 2 Overview
- 3 ResetPIN PIN Security Overview
- 4 ResetPIN Hints
- 5 Using ResetPIN ◆ 5.1 Step 1: Navigate to the ResetPIN page
- ♦ 5.2 Step2: Request Code
- ♦ 5.3 Step3: Enter the Reset Code
- ♦ 5.4 Step 4: Click on Reset Code • 6 Troubleshooting

### **How to recover a lost PIN**

A user guide to requesting a new PIN. For the ResetPIN administration guide see: ResetPIN How To Guide

## **Overview**

Users can request a new PIN to be sent to them if it has been forgotten or lost. ResetPIN will not work for a locked account, neither will it unlock a locked account.

## **ResetPIN PIN Security Overview**

The PIN is only sent to the users defined transport, such as a mobile phone or email address.

A new PIN is created. It is not possible to request the existing PIN to be sent to the user.

### **ResetPIN Hints**

Never type in your PIN.

### **Using ResetPIN**

#### **Step 1: Navigate to the ResetPIN page**

This may be provided as a URL. Enter your username.

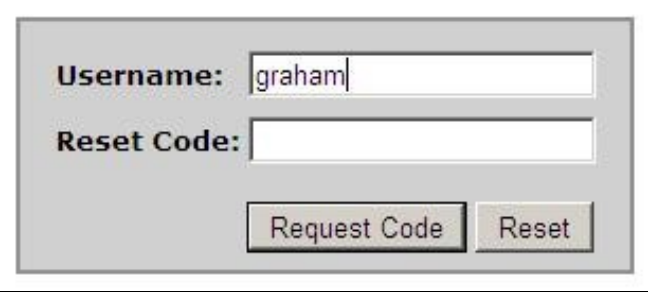

#### **Step2: Request Code**

Click on the Request Code button

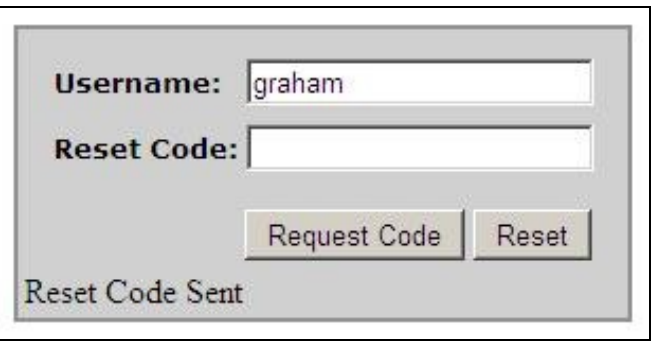

#### **Step3: Enter the Reset Code**

Check the email or SMS for the Reset Code and enter it into the Reset Code box. This code is valid for only two minutes (by default).

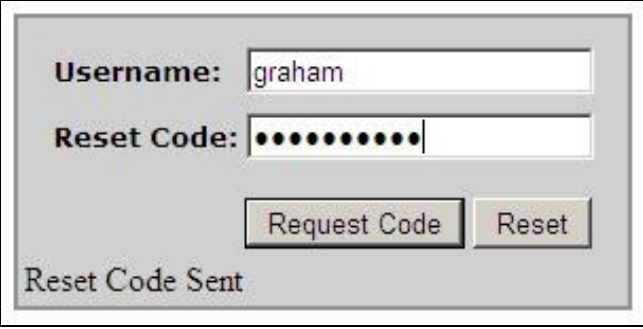

#### **Step 4: Click on Reset Code**

Click on a reset code to be sent a new reset PIN by email or SMS.

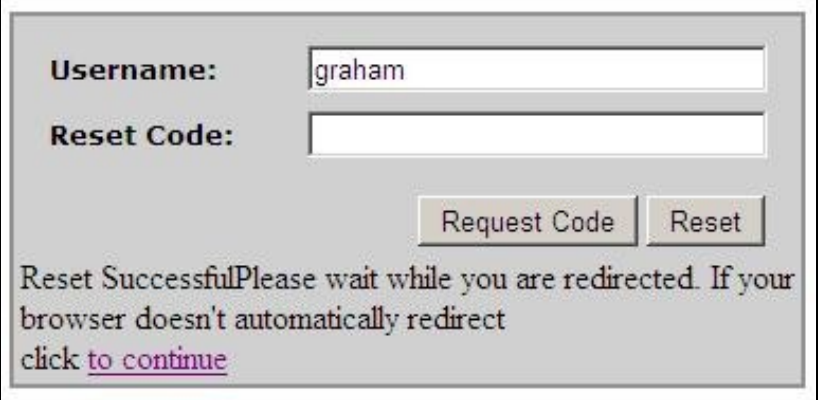

## **Troubleshooting**

Ensure that the Reset Code is entered before it times out, default of 2 minutes. The following is displayed if the reset code is used after it has expired. **Reset Failed AGENT\_ERROR\_SESSION**

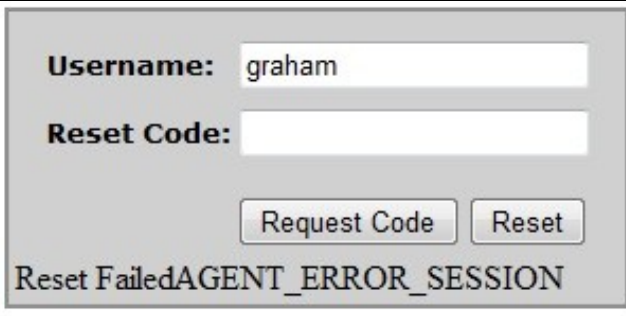

#### **Reset code failed AGENT\_ERROR\_USER\_LOCKED**

The user account has been locked and a reset pin cannot be performed until the account has been unlocked.

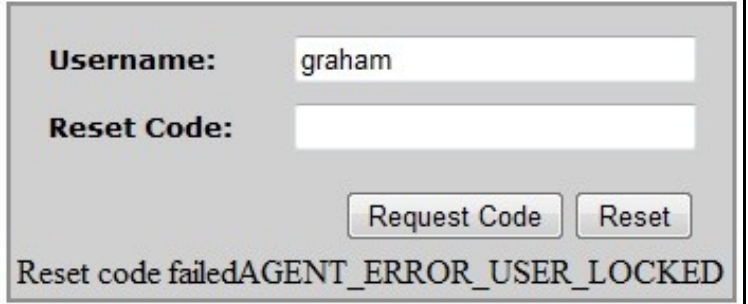

#### **Reset code failed AGENT\_ERROR\_USER\_DISABLED**

in.

The user account has been disabled and a reset pin cannot be performed until the account has been enabled.

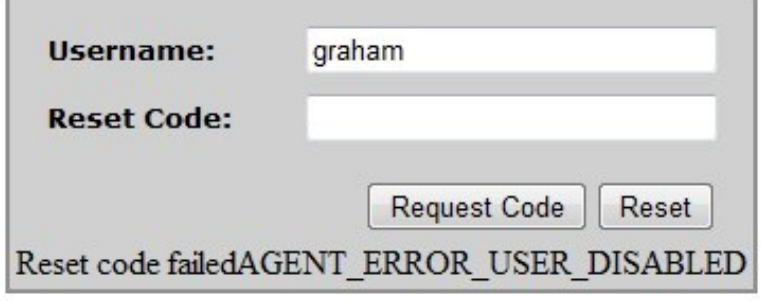